## Aan de slag met AmeRijck - instructie

Vraag uw schoolaccount door het invullen van het [aanmeldformulier.](https://docs.google.com/forms/d/e/1FAIpQLSddn0HnNrc2mQ65eb7QgB2w3-abEINvbG8ME2B81rASD4tiiQ/viewform)

Vraag uw leerlingaccounts aan door een leerlinglijst (in Excel) te mailen naar [vmbo@stichtingpraktijkleren.nl.](mailto:vmbo@stichtingpraktijkleren.nl) Uw leerlingen ontvangen een mail om hun account te activeren.

Veel wijst zich vanzelf als u eenmaal ingelogd bent op onze vmbo-opleidingspagina. Hieronder vindt u een kort stappenplan hoe u te werk kunt gaan.

- Bekijk vooraf zelf als docent eerst de pagina van AmeRijck:
	- o Kies een module
	- o Advies is de opdrachten in de aangeboden volgorde uit te laten voeren
	- o U ziet op de website de informatie die beschikbaar is voor de docent
		- Lees de bijlagen voor de docent (rechts op het scherm)
		- **Tips voor de begeleiding e.d. vindt u in het document 'docenteninformatie'**
- Als de leerlingen hun leerlingaccount hebben geactiveerd kunnen ze snel aan de slag:
	- o Begin met een online instructie over de module door bijvoorbeeld een presentatie of het gezamenlijk bekijken van de website van vakantiepark AmeRijck en de introductievideo's.
	- o Bespreek de weekplanning of maak samen met de leerlingen de weekplanning.
	- o Laat leerlingen een mappenstructuur aanmaken voor het opslaan van hun uitwerkingen.
	- $\circ$  Leg uit hoe u online beschikbaar bent voor begeleiding bijvoorbeeld via chat of email.
	- o Verzorg met enige regelmaat een klassikaal online contact om leerlingen bij de les te houden.
- Virtuele kantooromgeving: er zijn verschillende opdrachten die in de virtuele kantooromgeving (Gemba) worden gemaakt. Hierin werken de leerlingen met verschillende applicaties, zoals outlook, zaalreservering, SpikeR het boekhoudprogramma enz.
	- o In deze virtuele omgeving is het mogelijk het werk van iedere student in de simulatie te volgen via de activiteitenmonitor. De informatie hierover is te vinden in de 'handleiding activiteitenmonitor' en 'instructievideo activiteitenmonitor'. Scroll hiervoor op de startpagina vmbo helemaal naar beneden.
	- o Deze informatie is ook beschikbaar in de digibieb.
- Via onderstaande menubalk gaat u naar de website van het vakantiepark AmeRijck: daar vindt u de digibieb, kunt u reageren via de Feedbackknop, gaat u naar de Toetsen en plant u de toetsen in via de Scheduler.

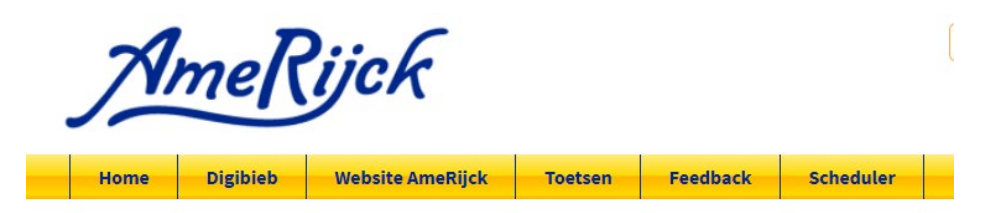

Succes met AmeRijck!

Voor technische vragen is onze helpdesk beschikbaar[: helpdesk@stichtingpraktijkleren.nl](mailto:helpdesk@stichtingpraktijkleren.nl)

Voor andere vragen mailt u naar: [vmbo@stichtingpraktijkleren.nl](mailto:vmbo@stichtingpraktijkleren.nl)